## **How to moodle – Kurse sichern**

ein Video dazu findest du hier:

1. Einloggen in moodle – in zu sichernden Kurs gehen. Mehr klicken und Kurse wiederverwenden auswählen.

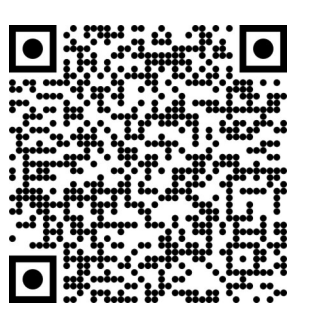

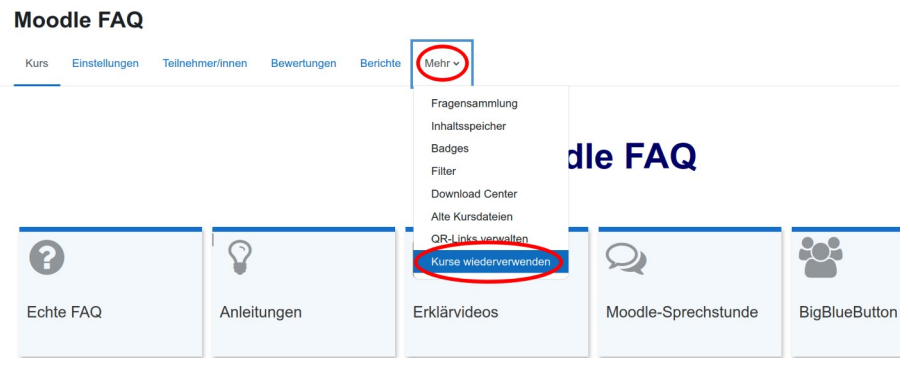

2. Links den Menüpunkt Sicherung auswählen.

## **Moodle FAQ**

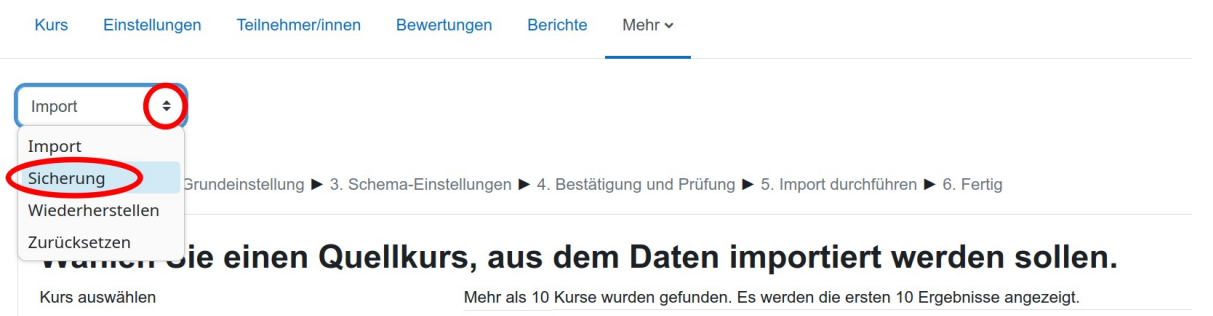

- 3. Einstellen, was alles gesichert werden soll. Falls du unsicher bist, verwende einfach die vorgeschlagenen Standardeinstellungen.
- 4. Im nächsten Schritt kannst du entscheiden, ob du die Nutzerdaten einbeziehen möchtest.

Wenn du die Sicherung erst im nächsten Schuljahr oder zu einem anderen Zeitpunkt verwenden möchtest, sichere OHNE Nutzerdaten.

Ansonsten sichere den Kurs inklusive aller Nutzerdaten. Es besteht auch die Möglichkeit bei einer späteren Wiederherstellung die zunächst gesicherten Nutzerdaten doch nicht mitzuverwenden.

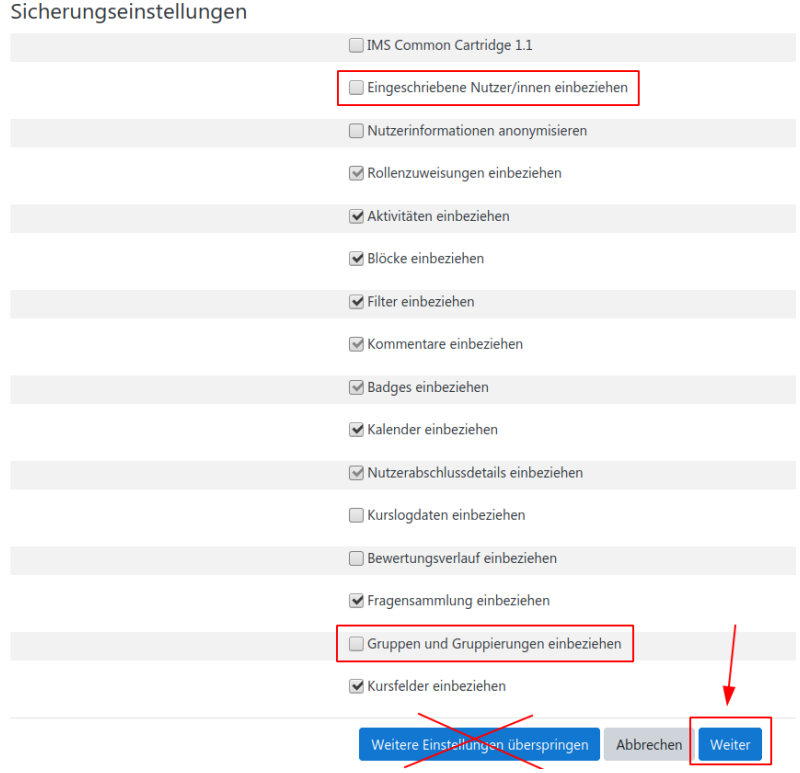

"Weiter" klicken.

5. Es folgt eine Übersicht über die einzelnen Kursthemen: Sollen alle Themen gesichert werden?

 a) Sollen die "**Ankündigungen"** einbezogen werden? Stehen da relevante Sachen drin? - (Ohne Übernahme der Nutzer macht das dann auch keinen Sinn, also: Häkchen raus…)

b) Bitte leere Bereiche NICHT sichern, also: Häkchen RAUS!

"Weiter" klicken

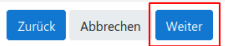

6. Es folgt eine Kontrollübersicht über Ihre gewählten Optionen. Und es wurde bereits automatisch ein Name für die Sicherungsdatei vergeben.

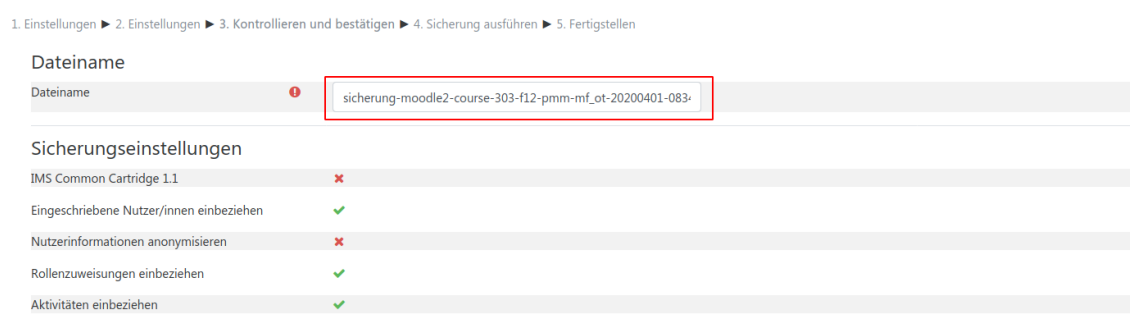

Den Dateinamen kannst du abändern. Achte darauf, dass die Dateiendung ".<mark>mbz</mark>" erhalten bleibt!

sicherung-moodle2-course-22-moodle-faq\_ot\_bue-20230715-1440-nu.mbz

7. Klicke auf "Sicherung ausführen":

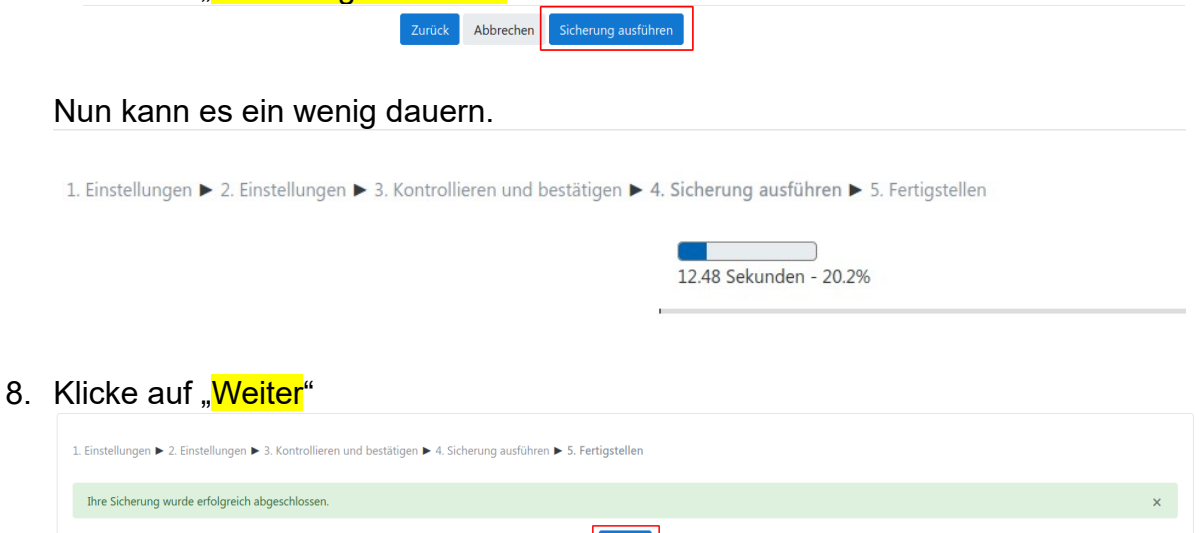

9. Wähle die aktuelle Datei aus und **speichere sie lokal ab!** 

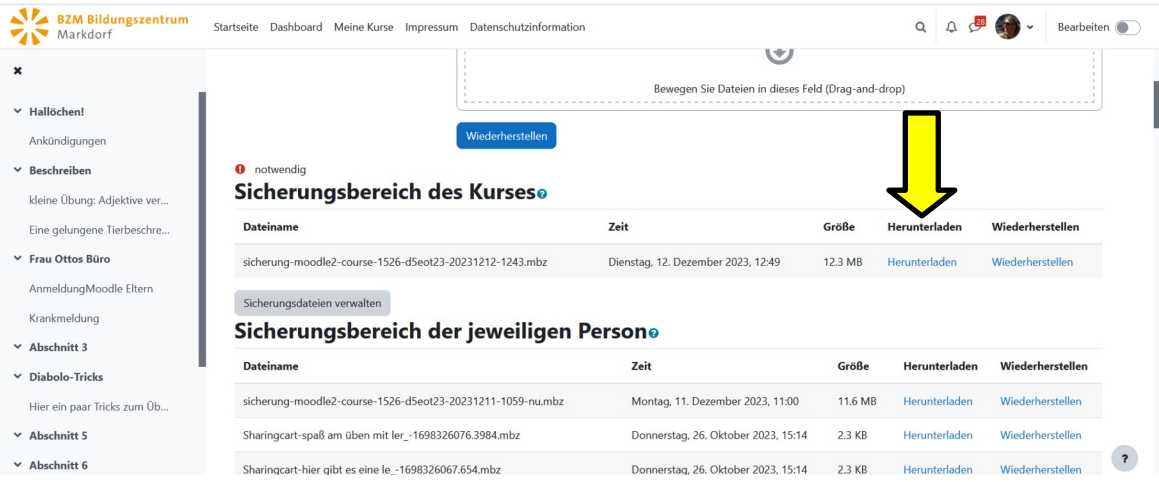

10. Klicke auf Herunterladen. Wähle einen sinnvollen Speicherort. Je nach Betriebssystem können diese Fenster auch etwas anders aussehen.

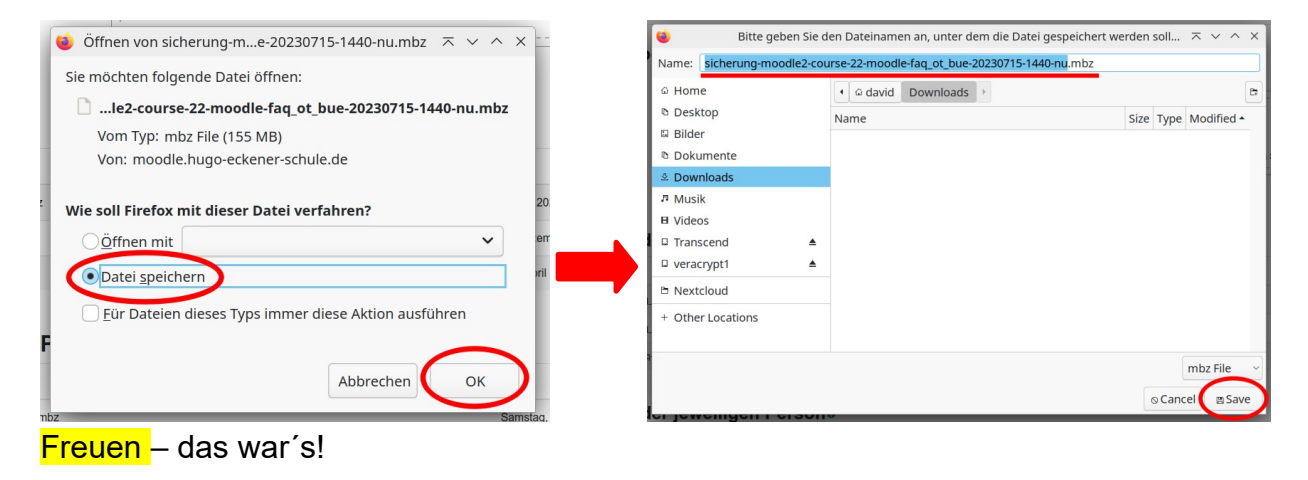